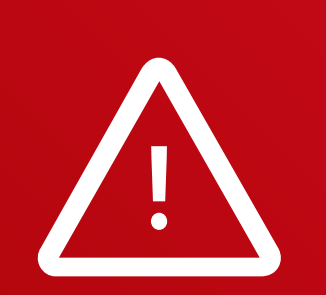

Legacy software or instruments may experience compatibility issues. Please receive support from customer service in such cases.

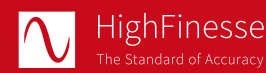

HighFinesse GmbH Neckarsulmer Straße 5 72072 Tübingen, Germany

T + 49 (0) 7071- 53 918 0 M info@highfinesse.com

www.highfinesse.com

This Quick Start Guide is also available on our website:

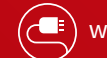

www.highfinesse.com/quick-start-guide

inesse

**A** Ångstrom

# **Quick Start Guide HighFinesse** Wavelength Meter

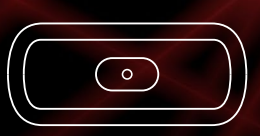

WS Series Connection **directly** to light source

#### **Please note:**

Some optional features require separate hardware parts. Please make sure to assemble them before software installation!

Quick Start Guide · HighFinesse Wavelength Meter · 11-2024 WS Series · Connection directly to light source

This document provides general information only and may be subject to change at any time without prior notice.

### Have a look to the complete product portfolio of HighFinesse

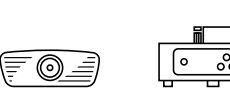

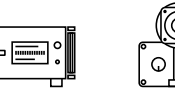

Spectrometer Linewidth Analyzer Calibration Sources

### www.highfinesse.com

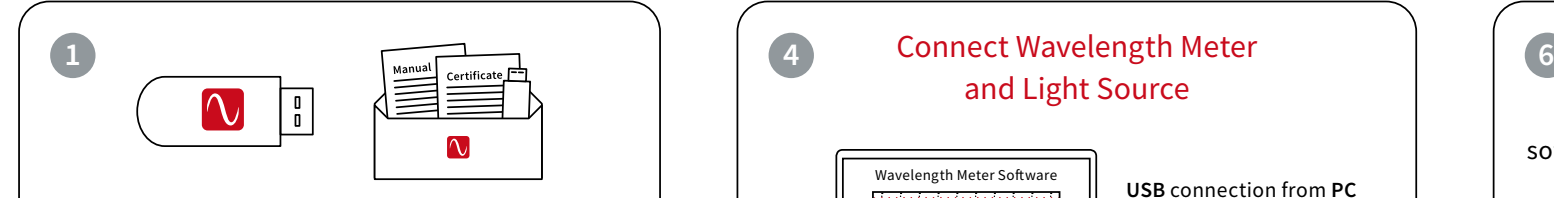

The **installation software** is deployed on a flash drive. It's stored **in the envelope**  that contains the manual and certificate.

# **2**

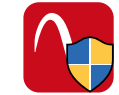

#### Start »setup.exe«

**Express Setup –** Automatic installation, simply follow the prompts.

**Custom Setup –** For advanced users desiring custom settings. Follow the prompts.

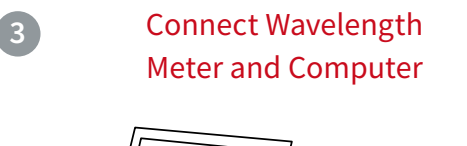

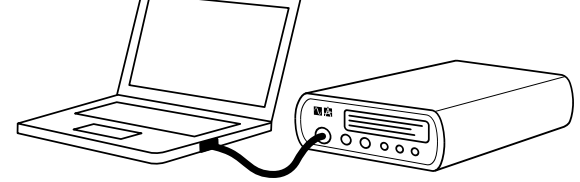

Some wavelength meters have an external power supply. Please connect the power supply before connecting the USB cable (included in shipment). **Please avoid using USB cables longer than 3 meters** – that might cause communication protocol difficulties with Windows.

# and Light Source

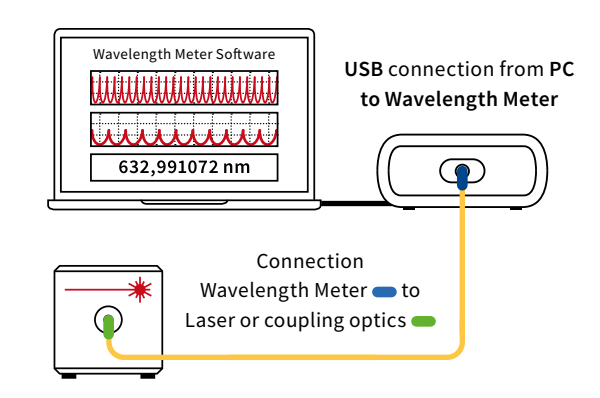

**Please note:** A few  $\mu$ J ( $\mu$ W @ 1s exposure) or even less are usually enough to achieve a measurement. Take special care when working with pulsed lasers to avoid exceeding damage threshold of optical fibers.

**Suitable patchcords:** All wavelength meters feature FC/PC sockets.

**For singlemode fibers:** Use the **FC/APC** connector  $\mathbf{d}$   $\blacksquare$  at the laser and the **FC/PC** connector  $=\blacksquare$  **p** at the wavelength meter.

Your measurement results will be impaired when you apply FC/APC connectors to a wavelength meter input.

Start software

Simply run the desktop shortcut.

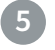

## Start Measurement

Depending on your light source adjust the software settings in the graphical user interface.

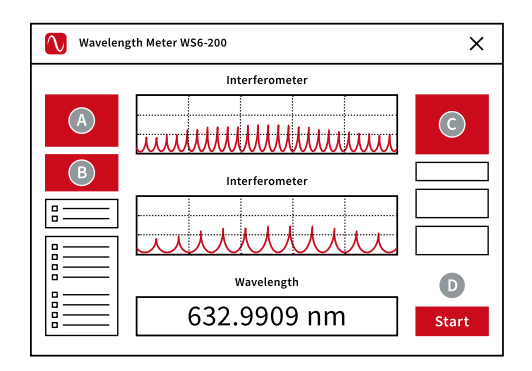

- Select **preferred unit**
- Select **pulsed or continuous**
- Adjust exposure **manually or** select **"Automatic**"
- **Start the measurement**

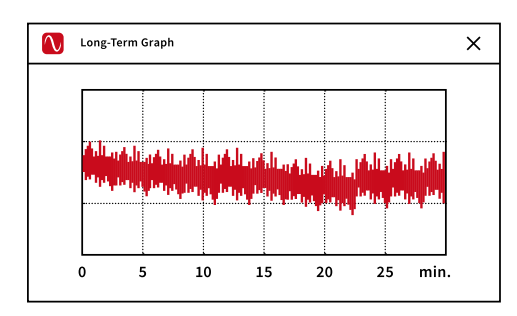

The **Long-Term program is set to automatically start with the measurement.** After completion of your measurement save the long-term data on your computer. You can **reload at any later time or use the data with any other statistical program.**